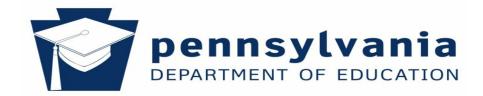

# **Appendix A**

# Diocesan & Intermediate Unit - Search Screens

#### **Diocesan Users**

Diocese users enter and/or submit data for all of the schools within the diocese. A search screen provides the Diocesan users with the ability to locate a specific school within the dioceses.

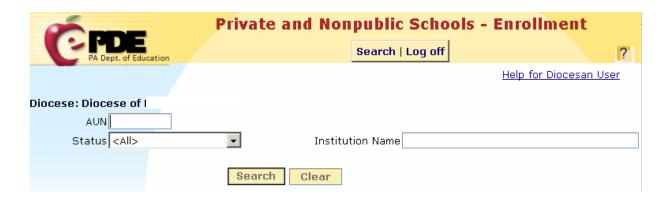

### Search

To view a list of schools by Status;

- Select Status from Drop-Down List
  - o All
  - Not Started
  - Started
  - o Submitted to Diocese
  - Submitted to PDE
  - Accepted
- Click Search

# **Specific School**

To search for a specific school;

- In the appropriate box, enter one of the following;
  - Institution name
  - First few letters of the name
  - o An asterisk and part of the name
  - o AUN
- Click Search

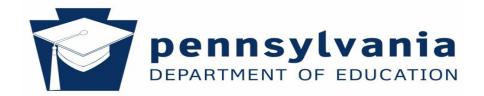

#### **Search Results**

The screen displays;

- Total Number of Schools in Diocese
  - Listed Alphabetically
- Number of Submitted Reports
- Ten Schools Display per Page with;
  - Institution Name
  - AUN
  - Status

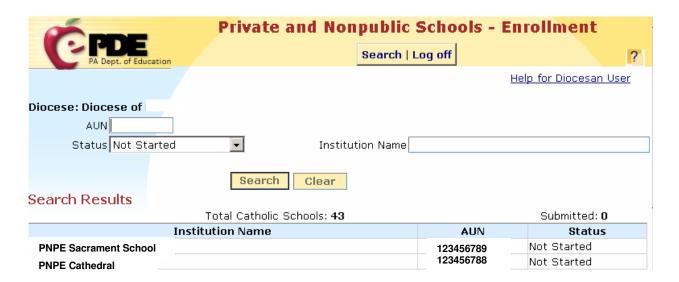

#### **Navigation**

To access a specific school or view additional search results screens;

- Click Institution Name Displays Selected School's Data Entry Enrollment tabs
- Next or Previous View Additional Search Result Pages
- Click Clear Removes Search Criteria and Results

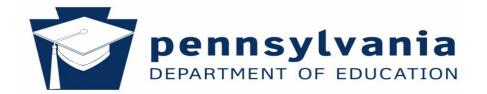

#### **Intermediate Unit Users**

Intermediate unit users enter and submit enrollment information for the Amish schools and to some Mennonite schools. A search screen allows the IU users to locate a specific school to enter and submit enrollment data.

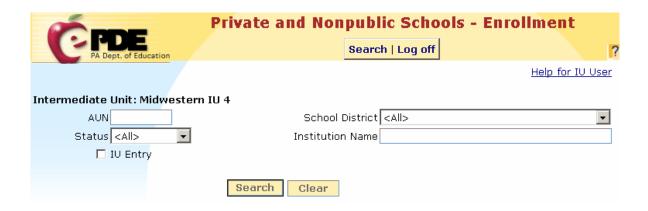

#### Search

The search screen provides the option to search for schools for which the IU enters the school's data; or to search for all schools in a selected category.

To search for IU data entry schools;

- Check IU Entry
- Click Search

To search for all schools in a selected category;

- Uncheck or leave blank IU Entry
- Click Search

To search for schools by school district;

- Select School District from Drop-Down
- Click Search

To view a list of schools by Status;

- Select Status from Drop-Down List
  - o All
  - Not Started
  - o Started
  - o Submitted
  - Accepted

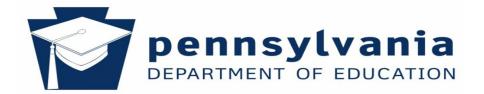

Click Search

Note: If only a few Amish schools in the IU, select All.

## **Specific School**

To search for a specific school;

- In the appropriate box, enter one of the following;
  - o Institution name
  - First few letters of the name
  - o An asterisk and part of the name
  - o AUN
- Click Search

#### **Search Results**

The screen displays;

- Total Number of Schools in Diocese
  - Listed Alphabetically
- Number of Submitted Reports
- Ten Schools Display per Page with;
  - o Institution Name
  - o AUN
  - Status

**Note:** Schools for which the IU does not enter data have read-only access.

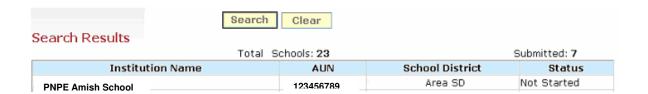

# **Navigation**

To access a specific school or view additional search results screens;

- Click Institution Name Displays Selected School's Data Entry Enrollment tabs
- Next or Previous View Additional Search Result Pages
- Click Clear Removes Search Criteria and Results